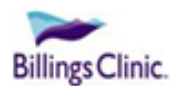

#### **Introduction**

Follow the steps described below to troubleshoot various issues that may be encountered in the LMS.

#### **Logging In**

To access the LMS Login page use this link: **[https://lms.netlearning.com/MyNetLearning/billingsclinic.](https://lms.netlearning.com/MyNetLearning/billingsclinic)** You will receive your username and password via email once your application has been received and you are cleared to start.

#### **Issue: What Internet Browser can I use?**

## **For optimal experience, the following browsers are supported**:

- Microsoft Internet Explorer 11
- Google Chrome
- Apple Safari

## **Browsers NOT SUPPORTED**:

- Microsoft Internet Explorer 8 and below
- Microsoft Internet Explorer 9 or 10

## **Issue: Pop-ups Being Blocked**

- 1. If prompted to allow pop-ups from this site, please do so, or turn off your pop-up blocker.
- 2. Navigate to your browser's Settings or Tools menu and add "**lms.netlearning.com**" to the list of websites to allow.

## I**ssue: Submit Button Delay**

1**.** The submit button may have a slight delay during times of high system use.

## **Viewing Courses You Have Completed (Completed List)**

1. Upon successful passing of each course, they will be listed on the <Completed List> tab, located on your homepage, with the date of completion. If a passing grade was not achieved the course will not display here and you will need to retake the course.

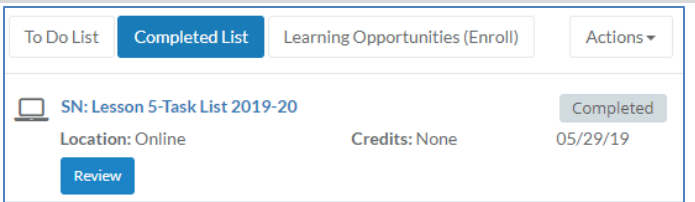

NOTE: If you have achieved a passing score and the course has not immediately moved to the <Completed List>, *do not retake the course*. Try refreshing the screen. If that does not work, please allow up to twenty-four hours for the grade to record. If the score has not moved over within 24 hours, please send an email with your name and the course title to [lms@billingsclinic.org.](mailto:lms@billingsclinic.org)

- 2. To view or print a Transcript of all completed learning activities, click the **Reports** tab on your homepage. Select **Transcript**.
- 3. In the new window that opens, select filter options and click **Run Report** to view or print your transcript.

#### **Is There Online Help Available?**

Yes, there is a link to a reference guide available at the top of the homepage.

# Welcome to the new Learning Management System (LMS) at Billings Clinic!

Click here to access a reference guide for help. Having issues or have a question? Contact us.

If you continue to have difficulties after verifying all details above, email the LMS System Administrator at [lms@billingsclinic.org.](mailto:lms@billingsclinic.org)